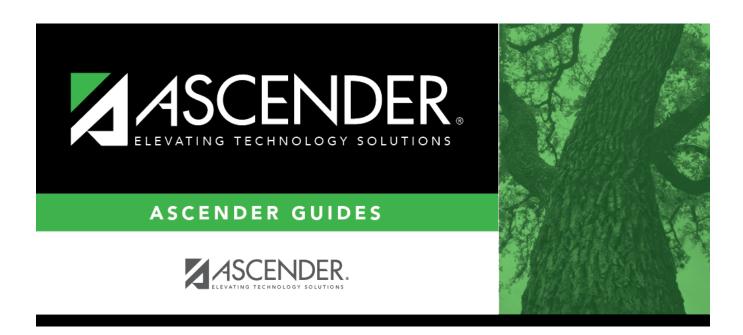

grad\_plan\_utility\_course\_change\_body

## **Table of Contents**

| Grad Plan        |           | assigned to the g    | to be changed at the district level and in the plans of all graduation plan. The PEIMS graduation type description is also                                                                                                    |
|------------------|-----------|----------------------|----------------------------------------------------------------------------------------------------|
| Subject<br>Area  | Select th | e subject area in    | which the change is occurring.                                                                                                    |
| Number           | selected  |                      | to be changed. The field is populated with the courses from the d in the district-level graduation plan on Maintenance > District ts.                                                                                                    |
|                  |           |                      | ), and number of credits are displayed for the selected course, raduation Requirements page.                                                                                                    |
| Change or Delete | Change    |                      | must specify the new course to replace the old course. are displayed under <b>Select the new course to replace the</b>                                                                                                    |
|                  |           | Number               | Type the four-digit course number you want to change, or click to select the course.  The course title, service ID, and number of credits are displayed for the selected course.                                                                                                    |
|                  |           | Meets<br>Requirement | Select if the course meets the state requirements for the subject for the plan. A course may meet the requirements even if it is not a default course. For example, English I may be the default course for 9th grade; however, English I - Pre-AP also meets the requirements for the plan. |
|                  |           | Default              | Select if the course is a default course for the grade level (e.g., English I for 9th grade). The default course will automatically be assigned to the student when the graduation plan is initially assigned, but it can be adjusted as needed.                                             |
|                  |           |                      | NOTE: You cannot have more total <b>Default</b> courses than the <b>Total Subject Credit Required</b> field indicates.                                                                                                    |
|                  | Delete    | as well as the gra   | ourse is deleted from the graduation plan at the district level aduation plans of all students assigned to the graduation plan.                                                                                                    |
|                  |           |                      | so made for all students who were ever initially assigned to a in which this course was added as a default.                                                                                                    |

| □ Click Execute. |
|------------------|
|------------------|

You are prompted to confirm that you want to make the change.

☐ Click **OK**.

A summary report is displayed, and any exceptions are indicated.

View, print, or save the report.

## Review the report using the following buttons:

Click first page of the report.

Click ◀ to go back one page.

Click to go forward one page.

Click last to go to the last page of the report.

## The report can be viewed and saved in various file formats.

Click to save and print the report in PDF format.

Click to save and print the report in CSV format. (This option is not available for all reports.) When a report is exported to the CSV format, the report headers may not be included.

Click to close the report window. Some reports may have a **Close Report**, **Exit**, or **Cancel** button instead.

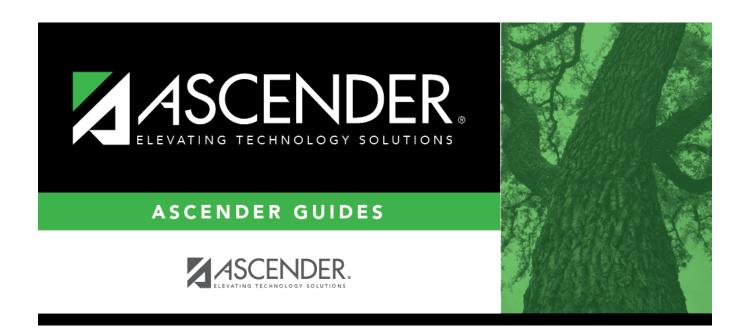

## **Back Cover**